# 在SD-WAN上配置帶C8000V的服務端IPSec隧道

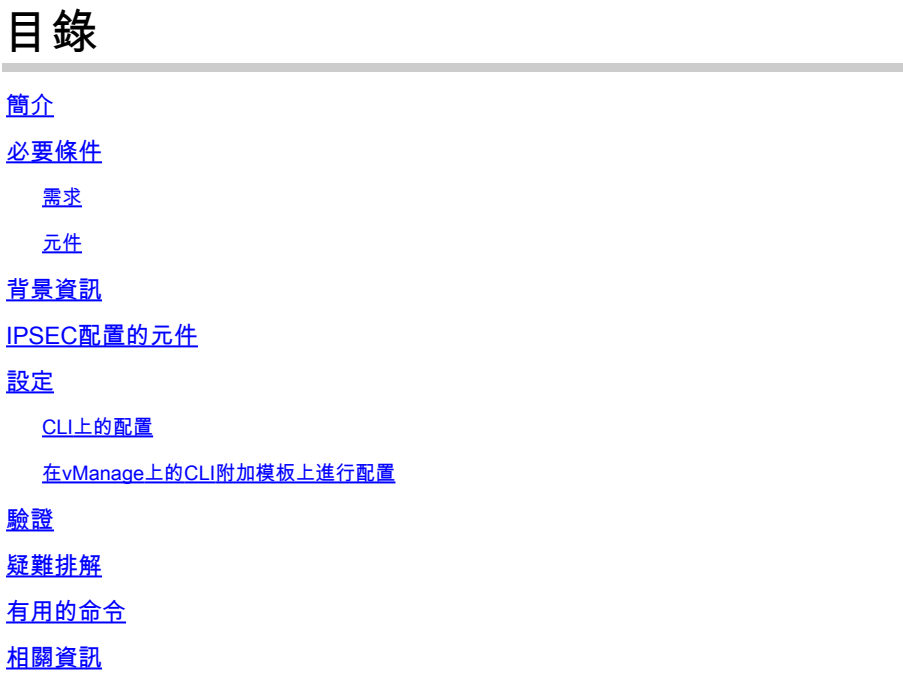

## 簡介

本文檔介紹如何在SD-WAN Cisco Edge路由器和VPN端點之間配置使用服務VRF的IPSec隧道。

## 必要條件

### 需求

思科建議您瞭解以下主題:

- 思科軟體定義廣域網路(SD-WAN)
- 網際網路通訊協定安全(IPSec)

### 元件

本檔案根據這些軟體和硬體版本:

- 思科邊緣路由器版本17.6.1
- SD-WAN vManage 20.9.3.2

本文中的資訊是根據特定實驗室環境內的裝置所建立。文中所有裝置皆從已清除(預設)的組態來 啟動。如果您的網路運作中,請確保您瞭解任何指令可能造成的影響。

## 背景資訊

背景資訊包括本文檔的範圍、使用SD-WAN上的C8000v構建服務端IPSec隧道的可用性和優勢。

- 要在採用控制器管理模式的Cisco IOS® XE路由器與虛擬專用網路(VPN)端點之間的服務虛擬 路由和轉發(VRF)中構建IPSec隧道,可保證公共廣域網(WAN)上的資料保密性和完整性。它 還有助於公司專用網路的安全擴展,允許透過Internet進行遠端連線,同時保持高級別的安全 性。
- 服務VRF可隔離流量,在多客戶端環境中或用於維護網路不同部分之間的分段時,流量尤其重 要。總之,此配置增強了安全性和連通性。
- 本文認為邊界網關協定(BGP)是用於從SD-WAN服務VRF向VPN終端後面的網路傳輸網路的路 由協定,反之亦然。
- BGP配置不在本文檔的討論範圍之內。
- 此VPN端點可以是防火牆、路由器或具有IPSec功能的任何型別的網路裝置,VPN端點的配置 不在本文檔的討論範圍之內。
- 本文檔假定路由器已內建主動控制連線和服務VRF。

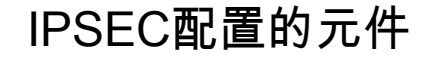

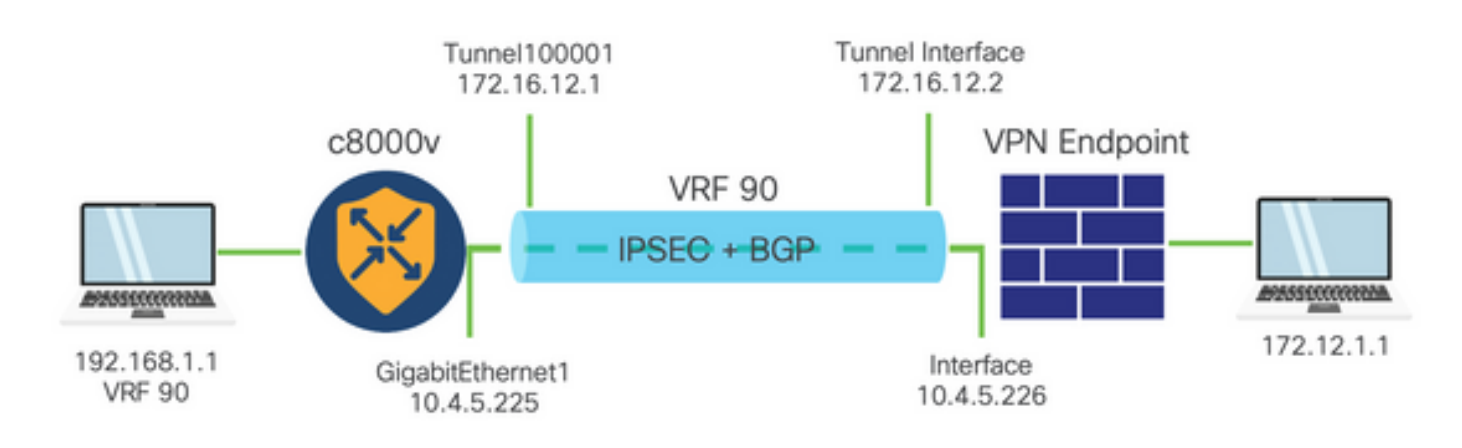

第1階段網際網路金鑰交換(IKE)

IPSec配置過程的第1階段涉及安全引數的協商和隧道終端之間的身份驗證。這些步驟包括:

IKE配置

- 定義加密方案(演算法和金鑰長度)。
- 配置包括加密提議、生存時間和身份驗證的IKE策略。

配置遠端終端對等體

- 定義遠端的IP位址。
- 配置用於身份驗證的共用金鑰(預共用金鑰)。

第2階段(IPSec)配置

第2階段涉及隊道中流量的安全轉換和訪問規則的協商。這些步驟包括:

配置IPSec轉換集

• 定義提議的轉換集,包括加密演演算法與驗證。

配置IPSec策略

• 將轉換集與IPSec策略相關聯。

配置隧道介面

在IPSec隧道的兩端配置隧道介面。

• 將隧道介面與IPSec策略相關聯。

## 設定

CLI上的配置

步驟 1.定義加密方案。

<#root>

```
cEdge(config)#
```
**crypto ikev2 proposal p1-global**

cEdge(config-ikev2-proposal)#

```
encryption aes-cbc-128 aes-cbc-256
```
cEdge(config-ikev2-proposal)#

**integrity sha1 sha256 sha384 sha512**

cEdge(config-ikev2-proposal)#

**group 14 15 16**

步驟 2.配置包括建議資訊的IKE策略。

#### <#root>

cEdge(config)#

**crypto ikev2 policy policy1-global**

cEdge(config-ikev2-policy)#

**proposal p1-global**

#### 步驟 3.定義遠端的IP位址。

<#root>

```
<#root>
cEdge(config)#
crypto ikev2 keyring if-ipsec1-ikev2-keyring
cEdge(config-ikev2-keyring)#
peer if-ipsec1-ikev2-keyring-peer
cEdge(config-ikev2-keyring-peer)#
address 10.4.5.226
cEdge(config-ikev2-keyring-peer)#
pre-shared-key Cisco
```
#### 步驟 4.配置用於身份驗證的共用金鑰(預共用金鑰)。

```
cEdge(config)#
crypto ikev2 profile if-ipsec1-ikev2-profile
cEdge(config-ikev2-profile)#
match identity remote address 
10.4.5.226 255.255.255.0
cEdge(config-ikev2-profile)#
authentication remote
cEdge(config-ikev2-profile)#
authentication remote pre-share
cEdge(config-ikev2-profile)#
authentication local pre-share
cEdge(config-ikev2-profile)#
keyring local if-ipsec1-ikev2-keyring
```
cEdge(config-ikev2-profile)#

```
dpd 10 3 on-demand
```

```
cEdge(config-ikev2-profile)#
```
**no config-exchange request**

```
cEdge(config-ikev2-profile)#
```
步驟 5.定義一個包括加密演算法和驗證的建議轉換集。

```
<#root>
```

```
cEdge(config)#
```
**crypto ipsec transform-set if-ipsec1-ikev2-transform esp-gcm 256**

**cEdge(cfg-crypto-trans)#**

**mode tunnel**

步驟 6.將轉換集與IPSec策略關聯。

#### <#root>

```
cEdge(config)#
```
**crypto ipsec profile if-ipsec1-ipsec-profile**

cEdge(ipsec-profile)#

**set security-association lifetime kilobytes disable**

cEdge(ipsec-profile)#

**set security-association replay window-size 512**

cEdge(ipsec-profile)#

**set transform-set if-ipsec1-ikev2-transform**

cEdge(ipsec-profile)#

**set ikev2-profile if-ipsec1-ikev2-profile**

步驟 7.建立介面隧道並將其與IPSec策略關聯。

```
<#root>
cEdge(config)#
interface Tunnel100001
cEdge(config-if)#
vrf forwarding 90
cEdge(config-if)#
ip address 172.16.12.1 255.255.255.252
cEdge(config-if)#
ip mtu 1500
cEdge(config-if)#
tunnel source GigabitEthernet1
cEdge(config-if)#
tunnel mode ipsec ipv4
cEdge(config-if)#
tunnel destination 10.4.5.226
cEdge(config-if)#
tunnel path-mtu-discovery
cEdge(config-if)#
tunnel protection ipsec profile if-ipsec1-ipsec-profile
```
### 在vManage上的CLI附加模板上進行配置

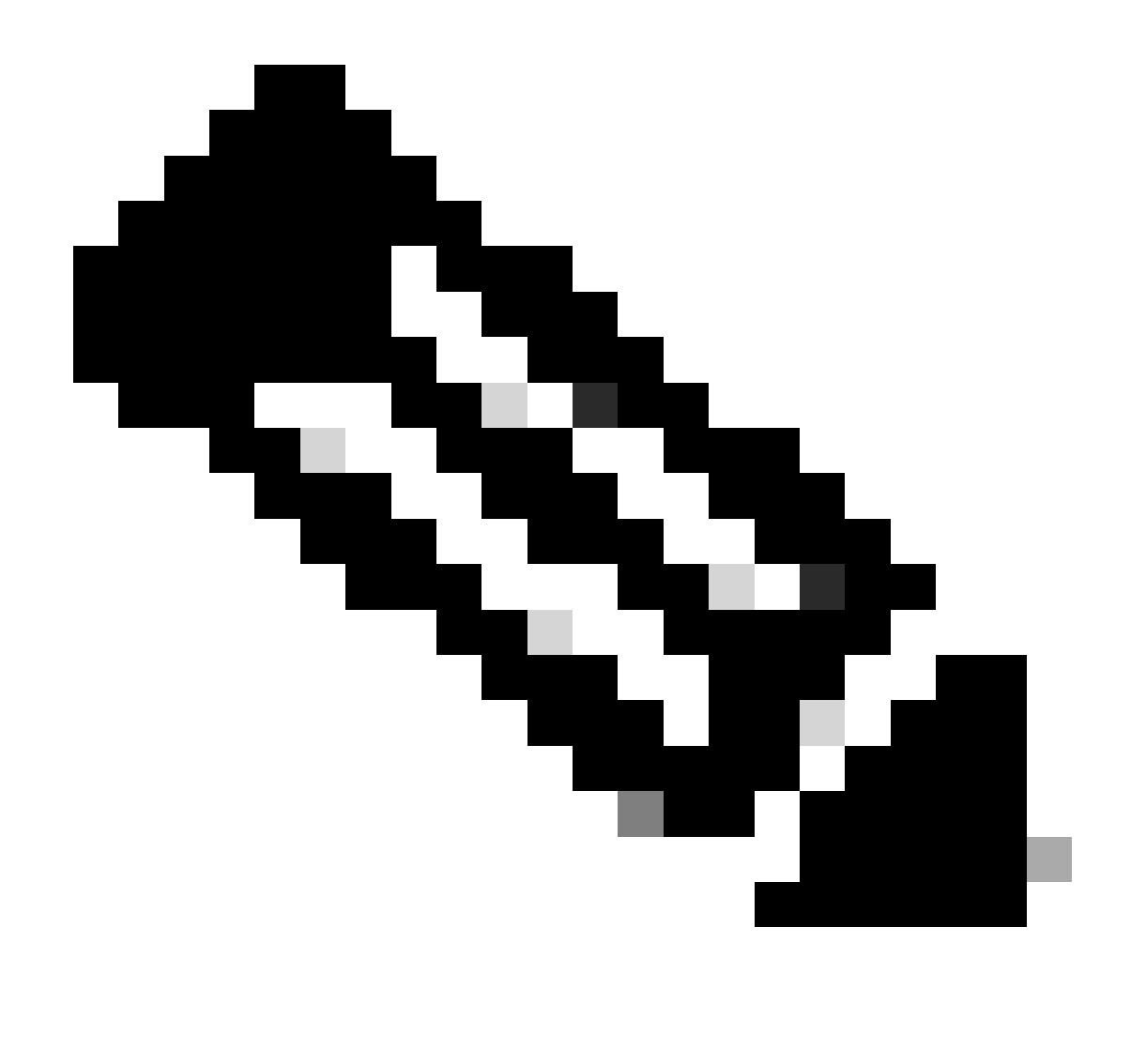

注意:此型別的配置只能透過CLI載入項模板增加。

步驟 1.導航到Cisco vManage並登入。

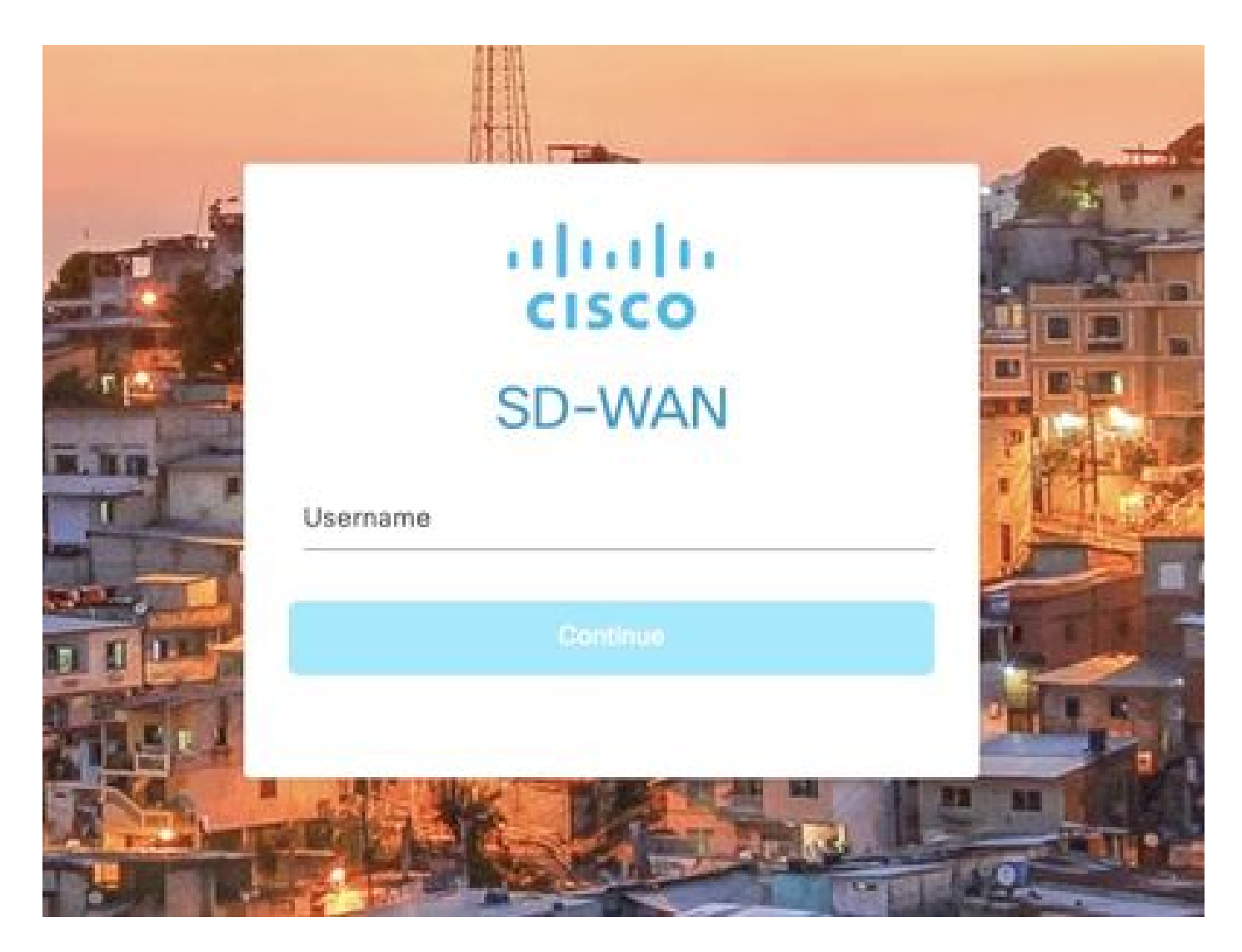

步驟 2.導航到配置>模板。

## Cisco SD-WAN

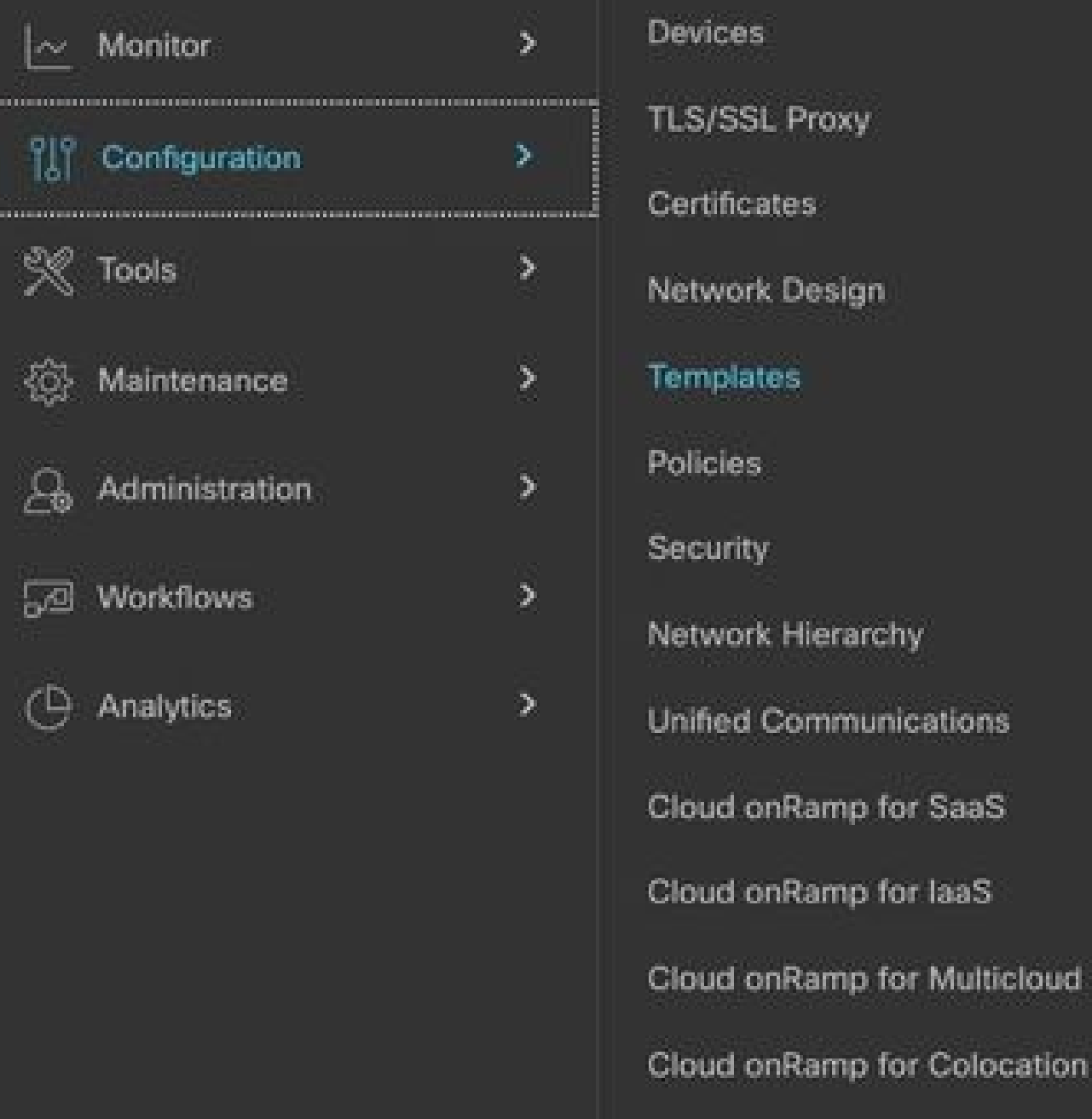

步驟 3.導航到功能模板>增加模板。

## Configuration · Templates

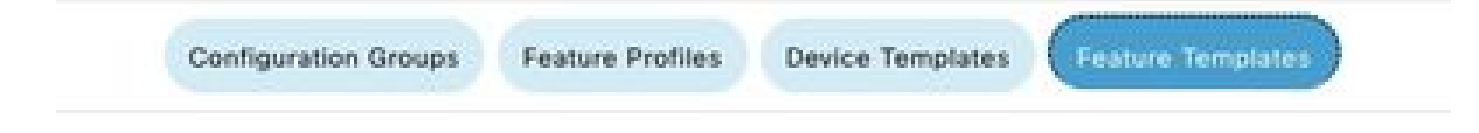

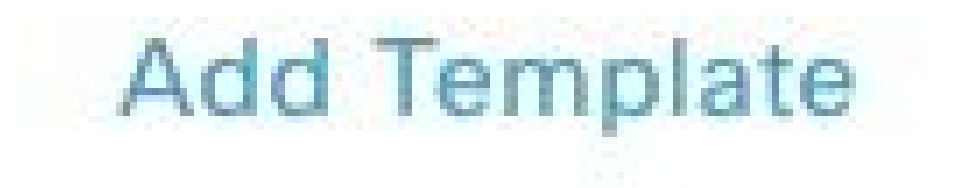

步驟 4.過濾型號並選擇c8000v路由器。

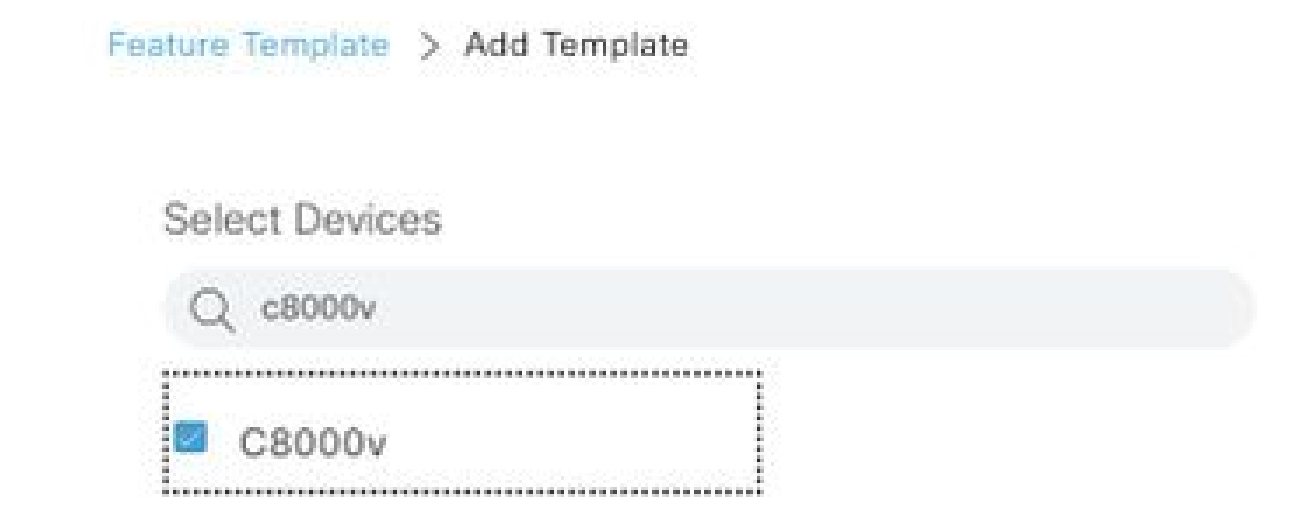

步驟 5.導航到其他模板,然後按一下Cli外掛模板。

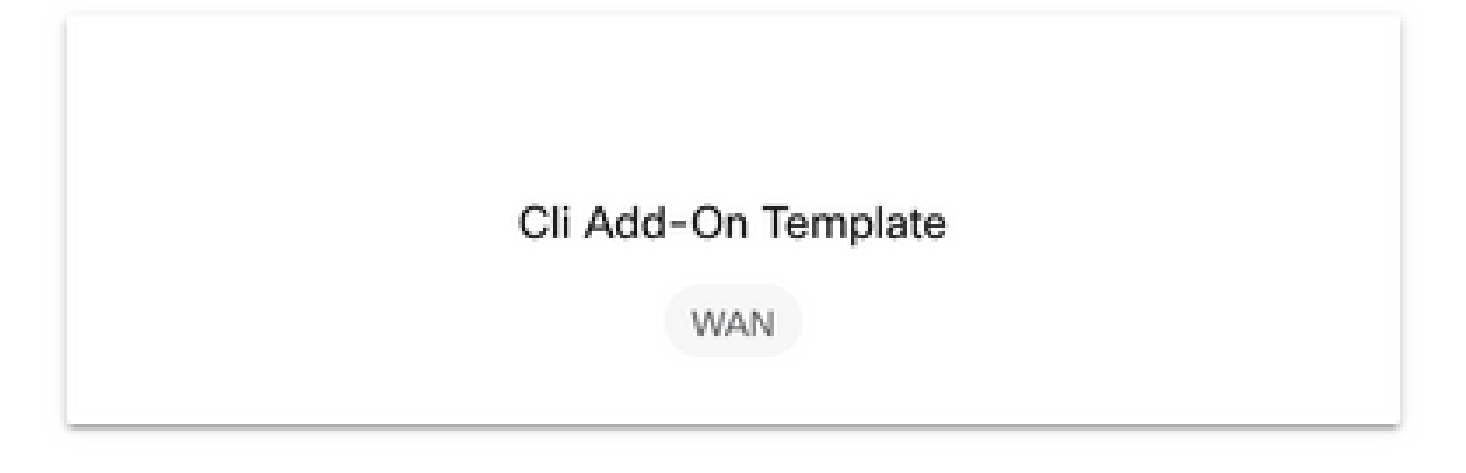

步驟 6.增加模板名稱和說明。

#### Feature Template > Cli Add-On Template > IPSEC\_TEMPLATE

Device Type

C8000v

Template Name

IPSEC\_TEMPLATE

Description

IPSEC\_TEMPLATE

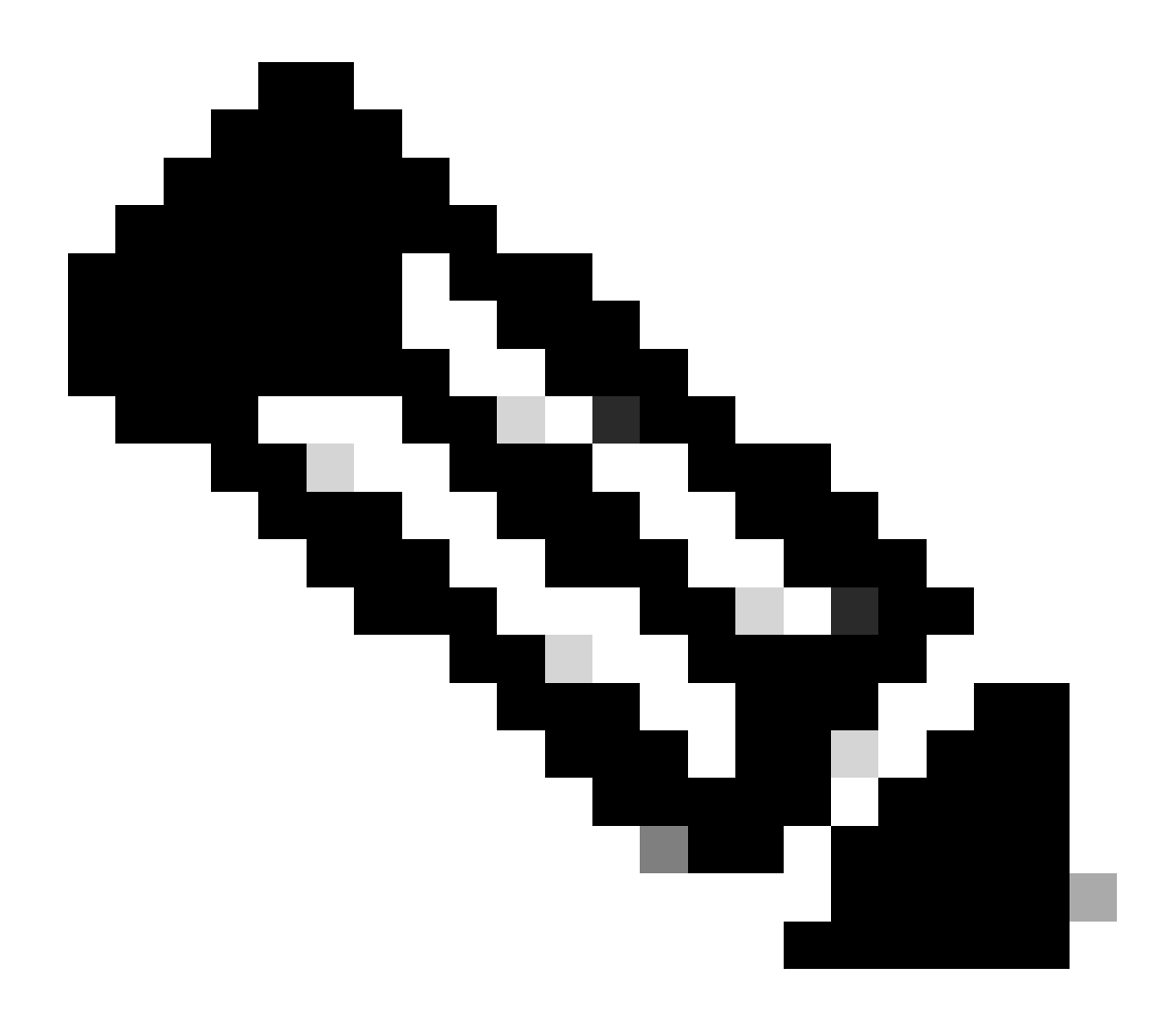

注意:有關如何在CLI附加模組模板上建立變數的詳細資訊,請參閱[CLI附加模組功能模板](https://www.cisco.com/c/en/us/td/docs/routers/sdwan/configuration/system-interface/ios-xe-17/systems-interfaces-book-xe-sdwan/cli-add-on-feature-template.html#Cisco_Concept.dita_aa0e2bb0-7c89-4a0a-bbd0-8008304367be)  $\bullet$ 

```
1 crypto ikev2 proposal p1-global
2 encryption ges-cbc-128 ges-cbc-256
3 integrity shal sha256 sha384 sha512
4 group 14 15 16
5 - 16 crypto ikev2 policy policy1-global
\mathcal{T}proposal pi-global
8<sub>1</sub>9 crypto ikev2 keyring if-ipsec1-ikev2-keyring
10 peer if-ipsec1-ikev2-keyring-peer
    address 10.4.5.226
11
     pre-shared-key Cisco
12.
13 - 114 - 115 +16 crypto ikev2 profile if-ipsec1-ikev2-profile
17 match identity remote address 10.4.5.226 255.255.255.0
18 authentication remote pre-share
19 authentication local pre-share
20 keyring local if-ipsec1-ikev2-keyring
21 dpd 10 3 on-demand
   no config-exchange request
22.
23
24 crypto ipsec transform-set if-ipsec1-ikev2-transform esp-gcm 256
25
   mode tunnel
26 - 127 - 128 crypto ipsec profile if-ipsec1-ipsec-profile
29 set security-association lifetime kilobytes disable
30 set security-association replay window-size 512
31 set transform-set if-ipsec1-ikev2-transform
32 set ikev2-profile if-ipsec1-ikev2-profile
33 1
34 1
35 1
```

```
18
    authentication remote pre-share
19 authentication local pre-share<br>20 keyring local if-ipsec1-ikev2-keyring<br>21 dpd 10 3 on-demand<br>22 no config-exchange request
23
24 crypto ipsec transform-set if-ipsec1-ikev2-transform esp-gcm 256
25 mode tunnel
26 - 127.128 crypto ipsec profile if-ipsec1-ipsec-profile
29 set security-association lifetime kilobytes disable
30 set security-association replay window-size 512
31 set transform-set if-ipsec1-ikey2-transform.
32 set ikev2-profile if-ipsec1-ikev2-profile
33 + 134 1
35.136 - 137 +38 - 139 - 140 1
41\pm142 interface Tunnel100001
43 description Tunnel 1 - Ipsec BGP vRAN Azure
44 vrf forwarding 90
    ip address 20.20.20.1 255.255.255.252
45
46 ip mtu 1500
47.tunnel source GigabitEthernet1
    tunnel mode ipsec ipv4<br>tunnel destination 10.4.5.226
48
49
50 tunnel path-mtu-discovery
     tunnel protection ipsec profile if-ipsec1-ipsec-profile
51 -52 - 1
```
#### 步驟 8.點選儲存。

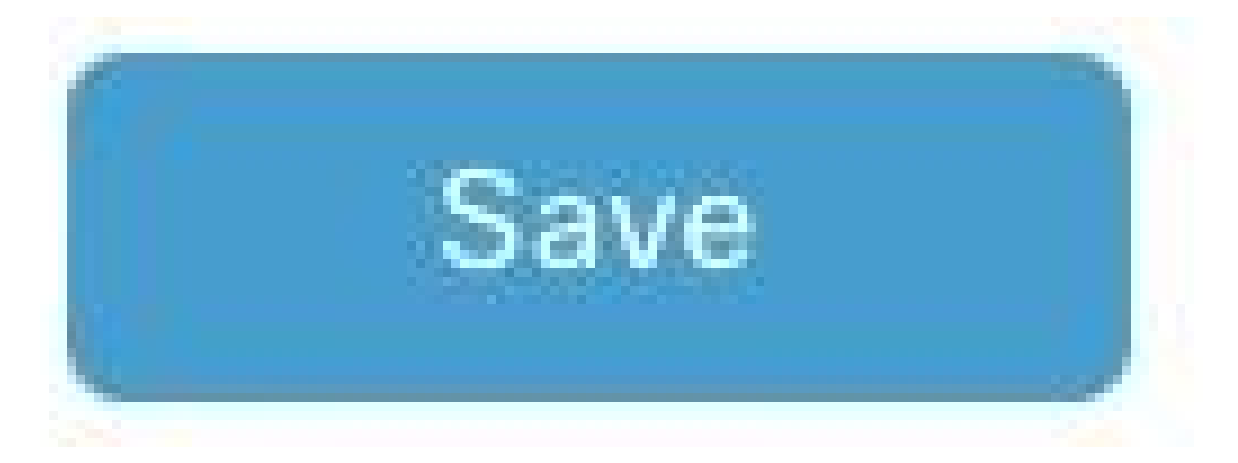

### 步驟 9.導航至裝置模板。

Configuration  $\cdot$  Templates

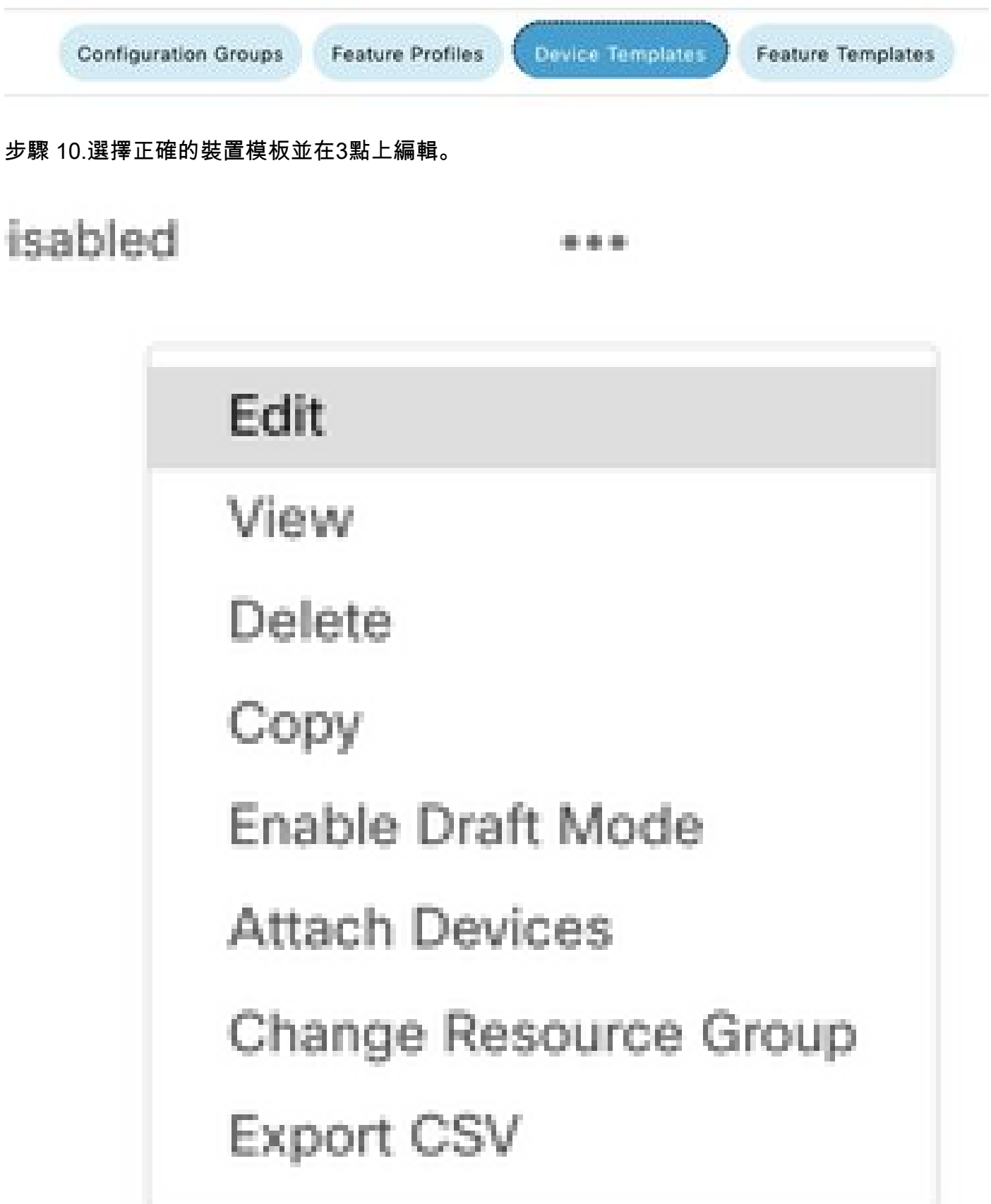

### 步驟 11.切換作業選項至其他樣版。

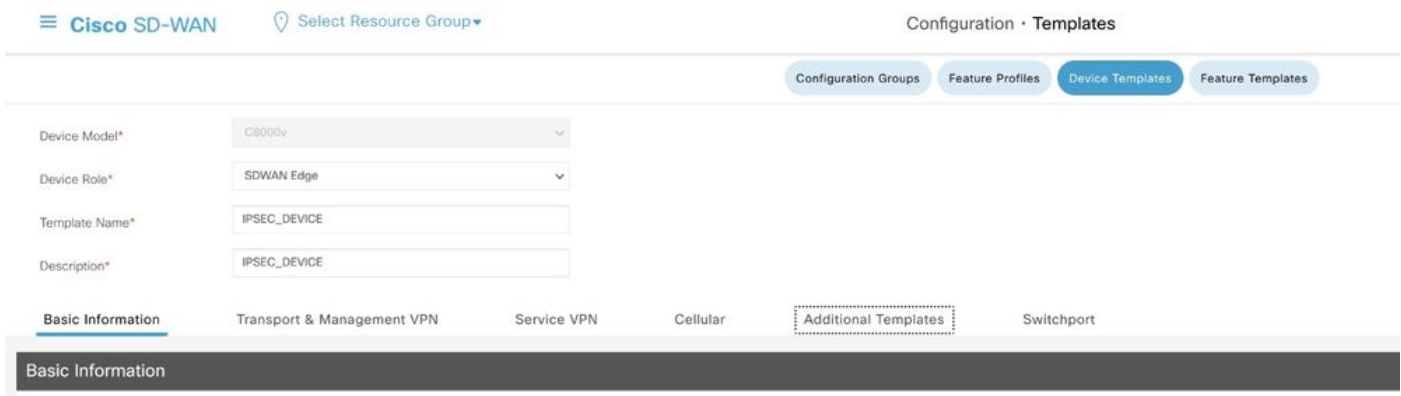

### 步驟 12.在CLI Add-On Template上,選擇先前建立的功能模板。

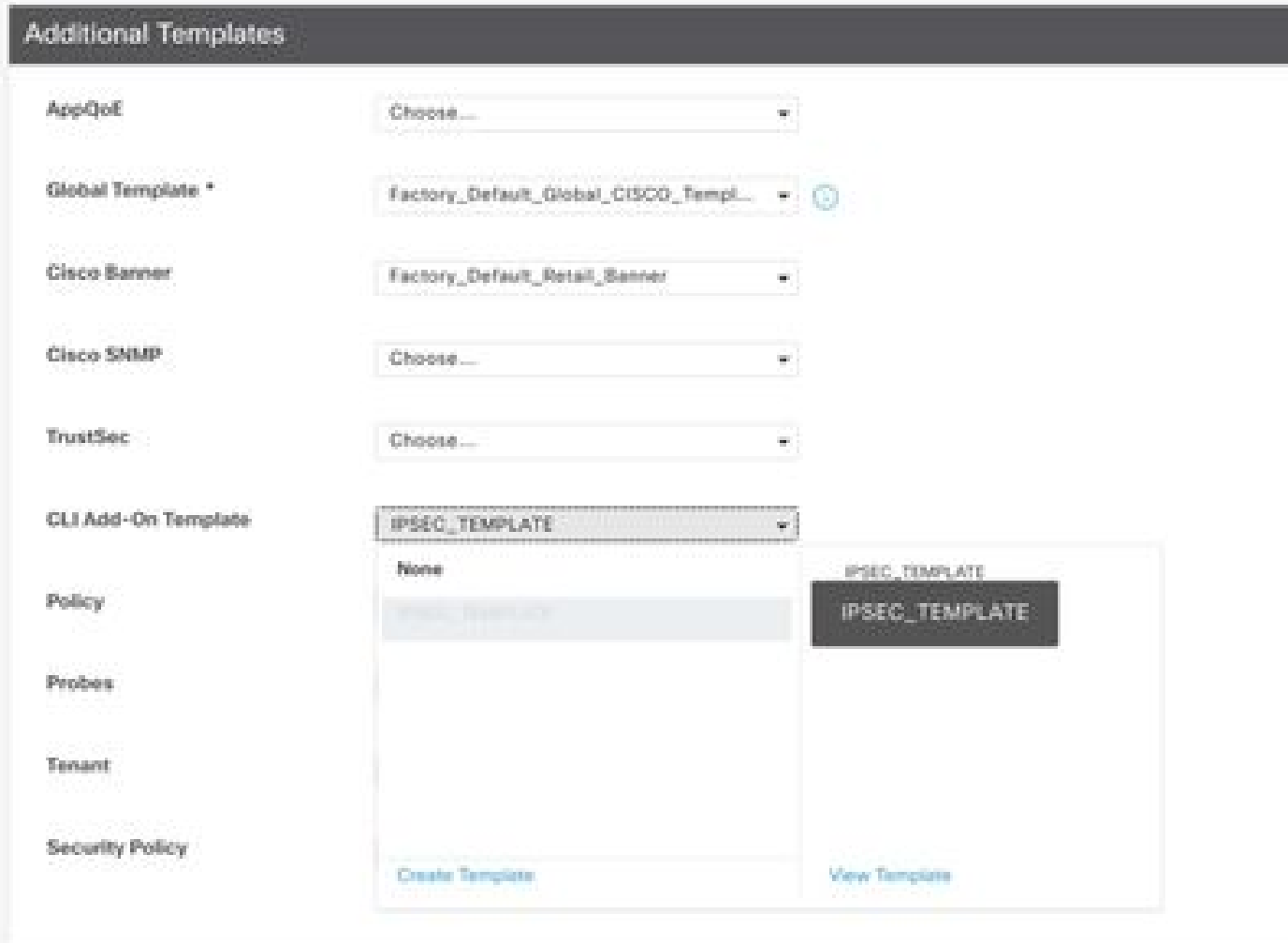

步驟 13.按一下Update。

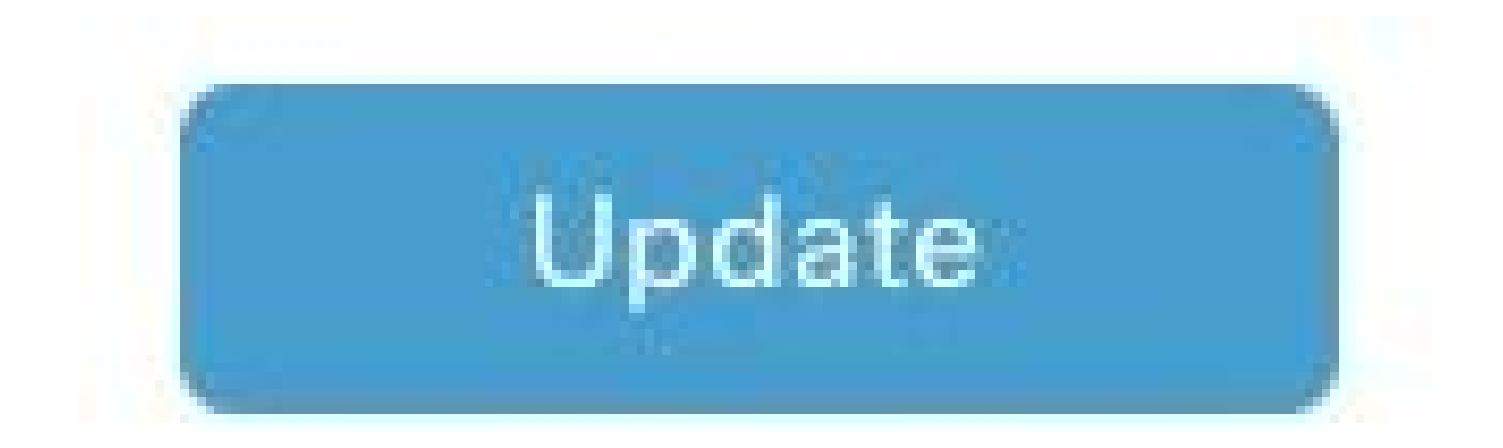

步驟 14.點選3個點中的Attach Devices,然後選擇正確的路由器以推送模板。

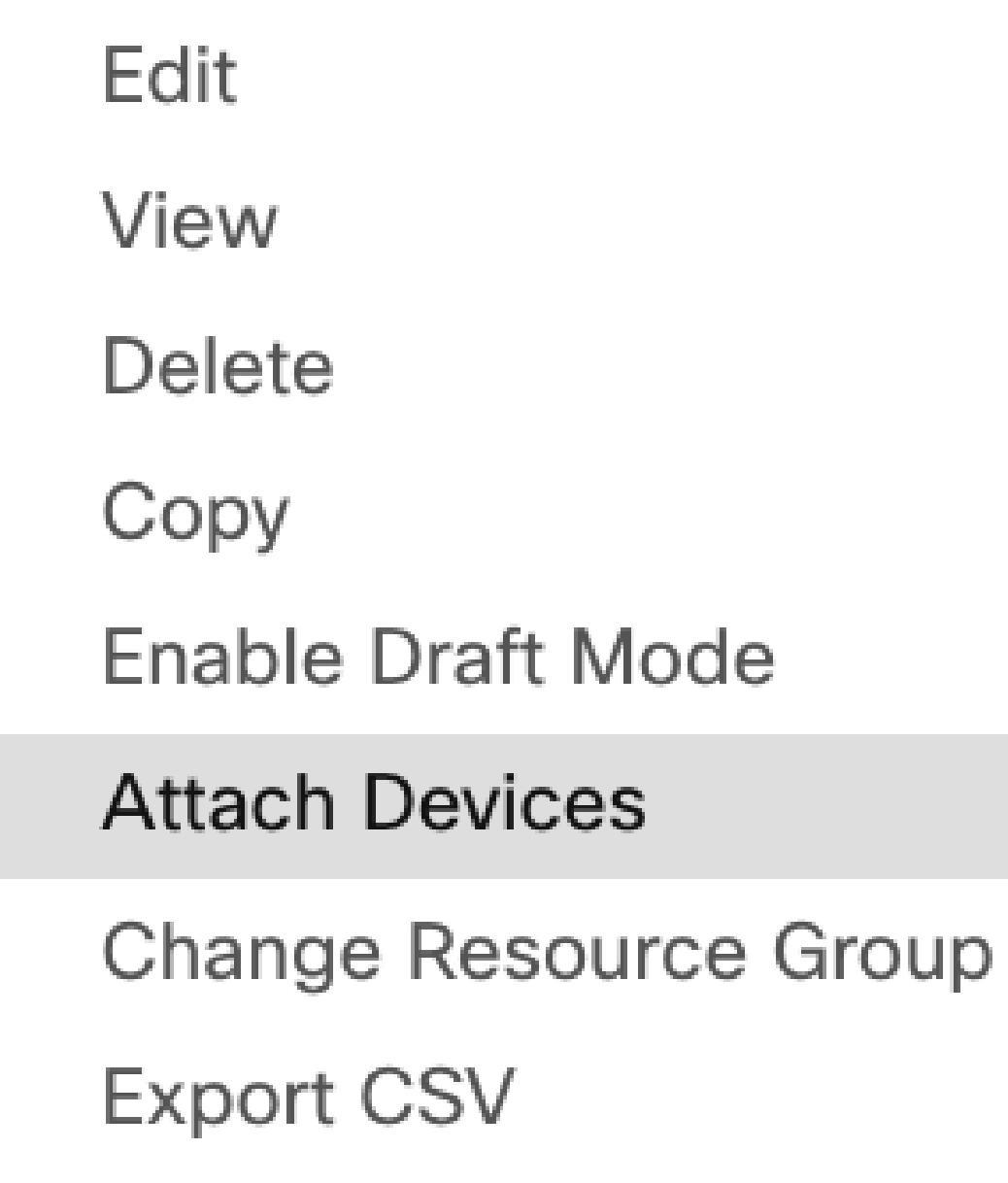

驗證

使用本節內容,確認您的組態是否正常運作。

運行show ip interface brief命令以驗證IPSec隧道的狀態。

<#root>

cEdge#

**show ip interface brief**

Interface IP-Address OK? Method Status Protocol GigabitEthernet1 10.4.5.224 YES other up up

**--- output omitted ---**

**Tunnel100001 172.16.12.1 YES other up up**

cEdge#

### 疑難排解

運行show crypto ikev2 session命令以顯示有關在裝置上建立的IKEv2會話的詳細資訊。

<#root>

cEdge#

**show crypto ikev2 session**

IPv4 Crypto IKEv2 Session

Session-id:1, Status:UP-ACTIVE, IKE count:1, CHILD count:1

Tunnel-id Local Remote fvrf/ivrf Status 1 10.4.5.224/500 10.4.5.225/500 none/90 READY Encr: AES-CBC, keysize: 128, PRF: SHA1, Hash: SHA96, DH Grp:14, Auth sign: PSK, Auth verify: PSK Life/Active Time: 86400/207 sec Child sa: local selector 0.0.0.0/0 - 255.255.255.255/65535 remote selector 0.0.0.0/0 - 255.255.255.255/65535 ESP spi in/out: 0xFC13A6B7/0x1A2AC4A0

IPv6 Crypto IKEv2 Session

cEdge#

運行命令show crypto ipsec sa interface Tunnel100001以顯示有關IPSec安全關聯(SA)的資訊。

<#root>

cEdge#

**show crypto ipsec sa interface Tunnel100001**

interface: Tunnel100001 Crypto map tag: Tunnel100001-head-0, local addr 10.4.5.224

protected vrf: 90 local ident (addr/mask/prot/port): (0.0.0.0/0.0.0.0/0/0) remote ident (addr/mask/prot/port): (0.0.0.0/0.0.0.0/0/0) current\_peer 10.4.5.225 port 500 PERMIT, flags={origin\_is\_acl,} #pkts encaps: 38, #pkts encrypt: 38, #pkts digest: 38 #pkts decaps: 39, #pkts decrypt: 39, #pkts verify: 39 #pkts compressed: 0, #pkts decompressed: 0 #pkts not compressed: 0, #pkts compr. failed: 0 #pkts not decompressed: 0, #pkts decompress failed: 0 #send errors 0, #recv errors 0 local crypto endpt.: 10.4.5.224, remote crypto endpt.: 10.4.5.225 plaintext mtu 1446, path mtu 1500, ip mtu 1500, ip mtu idb GigabitEthernet1 current outbound spi: 0x1A2AC4A0(439010464) PFS (Y/N): N, DH group: none inbound esp sas: spi: 0xFC13A6B7(4229146295) transform: esp-gcm 256 , in use settings ={Tunnel, } conn id: 2001, flow\_id: CSR:1, sibling\_flags FFFFFFFF80000048, crypto map: Tunnel100001-head-0 sa timing: remaining key lifetime (sec): 2745 Kilobyte Volume Rekey has been disabled IV size: 8 bytes replay detection support: Y replay window size: 512 Status: ACTIVE(ACTIVE) inbound ah sas: inbound pcp sas: outbound esp sas: spi: 0x1A2AC4A0(439010464) transform: esp-gcm 256 , in use settings  $=\{Tunnel, \}$ conn id: 2002, flow\_id: CSR:2, sibling\_flags FFFFFFFF80000048, crypto map: Tunnel100001-head-0 sa timing: remaining key lifetime (sec): 2745 Kilobyte Volume Rekey has been disabled IV size: 8 bytes replay detection support: Y replay window size: 512 Status: ACTIVE(ACTIVE) outbound ah sas: outbound pcp sas: cEdge# 運行命令show crypto ikev2 statistics以顯示與IKEv2會話有關的統計資訊和計數器。 <#root> cEdge#

**show crypto ikev2 statistics**

--------------------------------------------------------------------------------

Crypto IKEv2 SA Statistics --------------------------------------------------------------------------------

System Resource Limit: 0 Max IKEv2 SAs: 0 Max in nego(in/out): 40/400 Total incoming IKEv2 SA Count: 0 active: 0 negotiating: 0

Total outgoing IKEv2 SA Count: 1 active: 1 negotiating: 0 Incoming IKEv2 Requests: 0 accepted: 0 rejected: 0 Outgoing IKEv2 Requests: 1 accepted: 1 rejected: 0 Rejected IKEv2 Requests: 0 rsrc low: 0 SA limit: 0 IKEv2 packets dropped at dispatch: 0 Incoming Requests dropped as LOW Q limit reached : 0 Incoming IKEV2 Cookie Challenged Requests: 0 accepted: 0 rejected: 0 rejected no cookie: 0 Total Deleted sessions of Cert Revoked Peers: 0

cEdge#

#### 運行命令show crypto session顯示有關裝置上的活動安全會話的資訊。

<#root>

cEdge#

**show crypto session**

Crypto session current status

Interface: Tunnel100001 Profile: if-ipsec1-ikev2-profile Session status: UP-ACTIVE Peer: 10.4.5.225 port 500 Session ID: 1 IKEv2 SA: local 10.4.5.224/500 remote 10.4.5.225/500 Active IPSEC FLOW: permit ip 0.0.0.0/0.0.0.0 0.0.0.0/0.0.0.0 Active SAs: 2, origin: crypto map

要獲取有關裝置資料包處理器中IPSec相關資料包丟棄的資訊,您可以運行:

show platform hardware qfp active feature ipsec datapath drops clear

show platform hardware qfp active statistics drop clear

這些命令需要在關閉之前執行,而no shut則透過隧道介面清除計數器和統計資訊,這有助於獲取有 關裝置資料包處理器資料路徑中IPsec相關資料包丟棄的資訊。

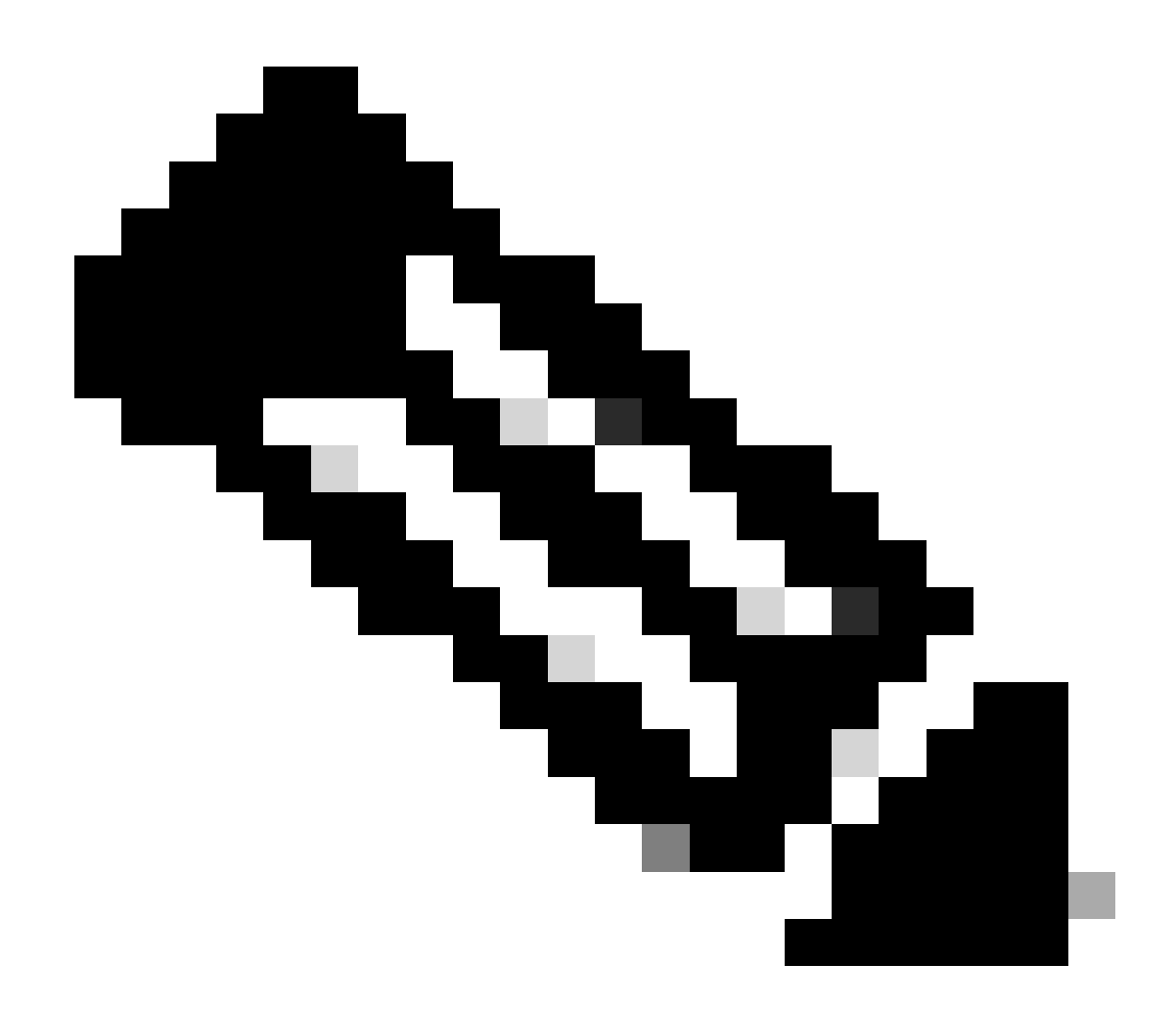

注意:這些指令可以在不清除選項的情況下執行。請務必強調丟棄計數器是歷史計數器。

<#root>

cEdge#

**show platform hardware qfp active feature ipsec datapath drops clear** 

------------------------------------------------------------------------ Drop Type Name Packets

------------------------------------------------------------------------

IPSEC detailed dp drop counters cleared after display.

cEdge#

<#root>

#### cEdge#

**show platform hardware qfp active statistics drop clear**

Last clearing of QFP drops statistics : Thu Sep 28 01:35:11 2023

-------------------------------------------------------------------------

Global Drop Stats Packets Octets -------------------------------------------------------------------------

Ipv4NoRoute 17 3213 UnconfiguredIpv6Fia 18 2016

cEdge#

在shut and no shut the Tunnel Interface後,您可以運行以下命令以檢視是否有新統計資訊或計數器 註冊:

show ip interface brief | 包括隧道100001

show platform hardware qfp active statistics drop

show platform hardware qfp active feature ipsec datapath drops

<#root>

cEdge#

**show ip interface brief | include Tunnel100001**

Tunnel100001 169.254.21.1 YES other up up cEdge# cEdge#sh pl hard qfp act feature ipsec datapath drops ------------------------------------------------------------------------ Drop Type Name Packets ------------------------------------------------------------------------

<#root>

cEdge#

**show platform hardware qfp active statistics drop**

Last clearing of QFP drops statistics : Thu Sep 28 01:35:11 2023 (5m 23s ago)

-------------------------------------------------------------------------

Global Drop Stats Packets Octets

-------------------------------------------------------------------------

Ipv4NoRoute 321 60669 UnconfiguredIpv6Fia 390 42552

cEdge#

#### <#root>

cEdge#

**show platform hardware qfp active feature ipsec datapath drops**

------------------------------------------------------------------------ Drop Type Name Packets

------------------------------------------------------------------------

cEdge#

## 有用的命令

<#root>

**show crypto ipsec sa peer <peer\_address> detail**

show crypto ipsec sa peer <peer\_address> platform

**show crypto ikev2 session**

**show crypto ikev2 profile**

**show crypto isakmp policy**

**show crypto map**

**show ip static route vrf NUMBER**

**show crypto isakmp sa**

**debug crypto isakmp**

**debug crypto ipsec**

## 相關資訊

[IPsec成對金鑰](https://www.cisco.com/c/en/us/td/docs/routers/sdwan/configuration/security/ios-xe-16/security-book-xe/ipsec-pairwise-keys.html)

[Cisco Catalyst SD-WAN安全配置指南,Cisco IOS® XE Catalyst SD-WAN版本17.x](https://www.cisco.com/c/en/us/td/docs/routers/sdwan/configuration/security/ios-xe-17/security-book-xe/configure-security-param.html) [Cisco IPsec技術簡介](https://www.cisco.com/c/en/us/td/docs/net_mgmt/vpn_solutions_center/2-0/ip_security/provisioning/guide/IPsecPG1.html)

#### 關於此翻譯

思科已使用電腦和人工技術翻譯本文件,讓全世界的使用者能夠以自己的語言理解支援內容。請注 意,即使是最佳機器翻譯,也不如專業譯者翻譯的內容準確。Cisco Systems, Inc. 對這些翻譯的準 確度概不負責,並建議一律查看原始英文文件(提供連結)。